# **TUTORIAL**

#### "COMO GERAR BOLETO DA ANUIDADE 2020"

APROVEITANDO OS DESCONTOS DO PAGAMENTO EM COTA ÚNICA

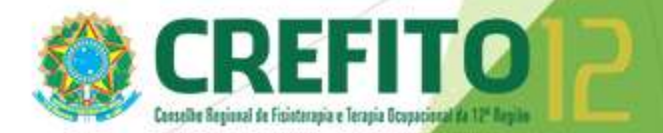

### Passo 1 **- Acesse o sistema incorpnet através do link "Serviços Online" no site do Crefito-12.**

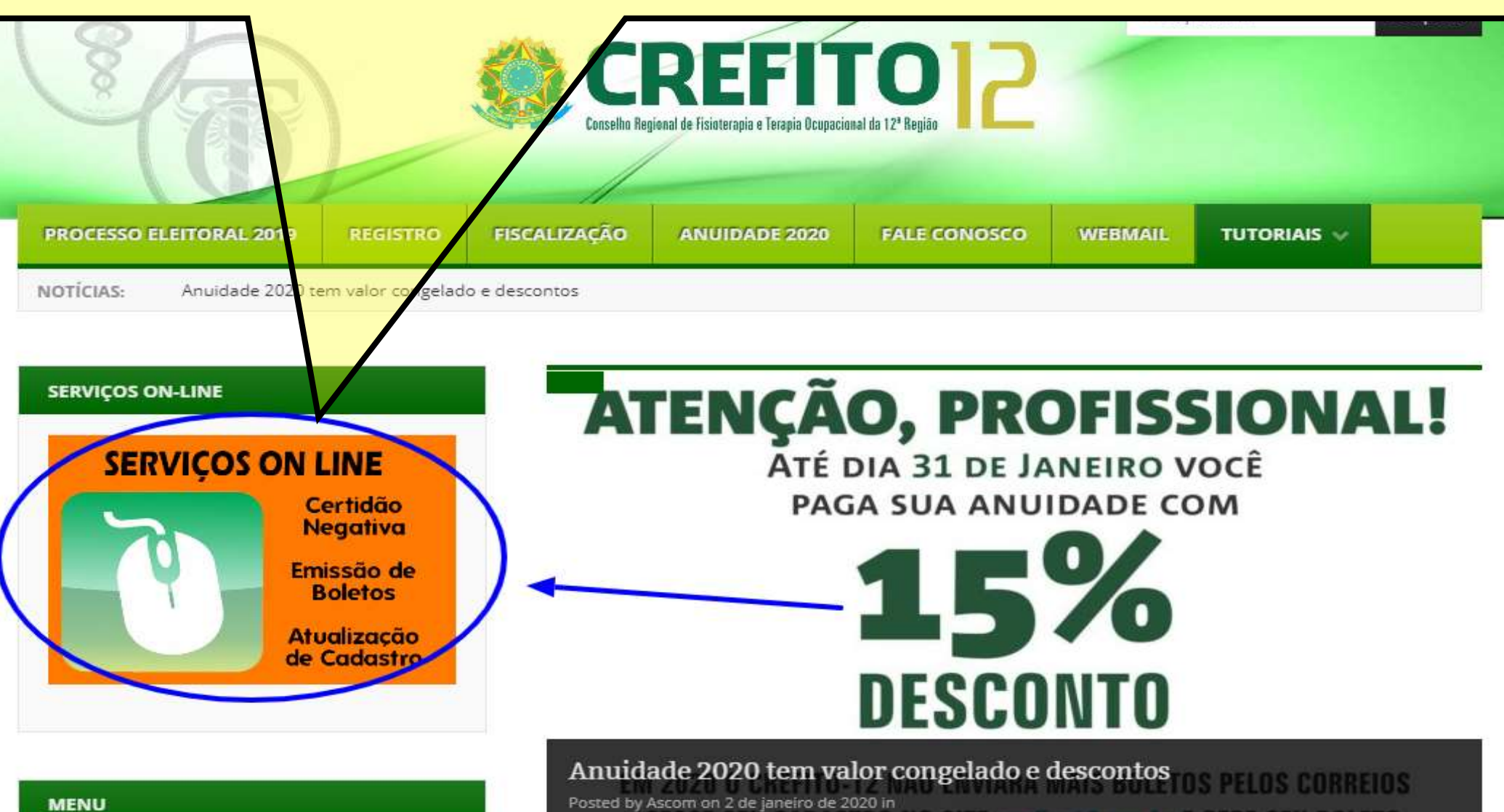

## Passo 2 - Acesse a área restrita ao profissional, inserindo seu número de registro, CPF ou CNPJ e sua senha pessoal no sistema Incorpnet.

#### **ATENCAO LEIA ATENTAMENTE AS INSTRUÇÕES ABAIXO:**

Acesse Sua Inscrição

Acesse sua inscrição

**CREFITO 24 horas** 

Emissão de Boleto +

Requerimento de Inscrição

Acompanhamento de Protocolo

Conferência de Certidão

Consulta de Cadastro

**Fale Conosco** 

**Sair** 

Para ENTRAR e ter acesso aos serviços disponíveis, digite nos campos abaixo o número da sua Inscrição ou CPF ou CNPJ e a senha.

A Inscrição deverá ser informada com seguinte formato, Ex: 123456.1.F (Fisioterapeuta) e 12345.2.TO (Terapia Ocupacional)

Sendo a primeira vez, digite seu Nº Inscrição no primeiro campo e clique em Criar uma senha.

Caso tenha esquecido sua senha, clique em Lembrar sua senha.

Nº Inscrição / Nº CPF/ Nº CNPJ:

Senha:

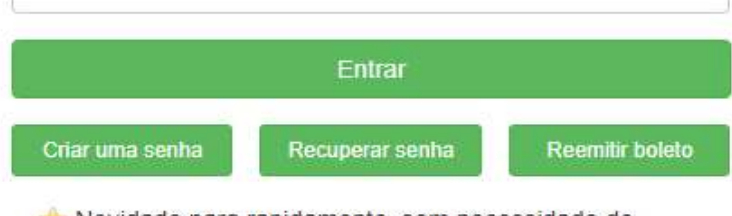

Novidade para rapidamente, sem necessidade de senha obter 2ª via de boleto

## **Passo 3 - No ambiente virtual, clique no botão "Emissão de Boleto" localizado na coluna esquerda da tela.**

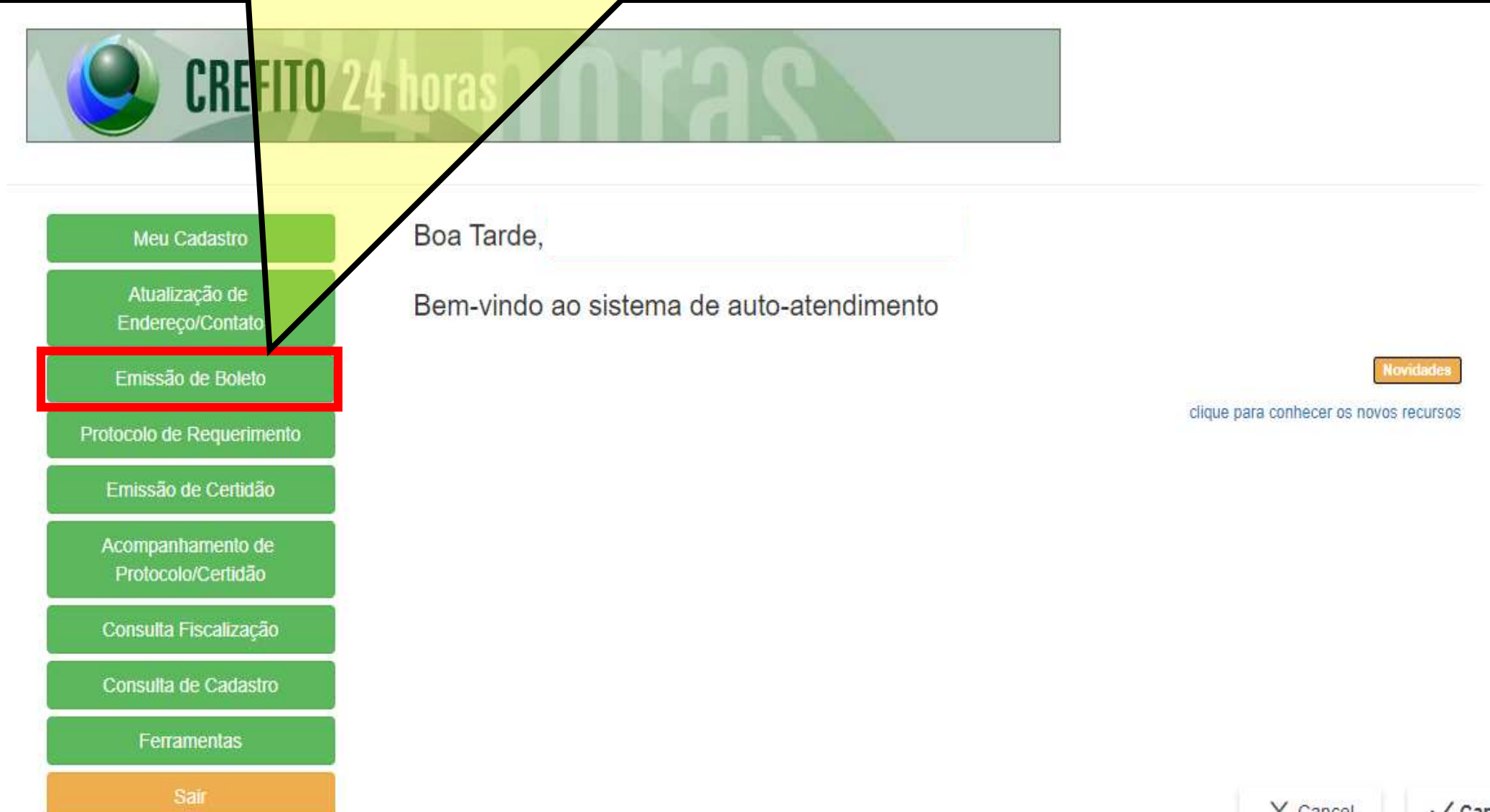

## Passo 4 - Marque a opção "Anuidade 2020" e aperte em "Confirmar".

#### Meu Cadastro

**CREFITO 24 horas** 

Atualização de Endereco/Contato

Emissão de Boleto

Protocolo de Requerimento

Emissão de Certidão

Acompanhamento de Protocolo/Certidão

Consulta Fiscalização

Consulta de Cadastro

**Ferramentas** 

Emissão de Boleto

- Para EMITIR boleto, selecione os débitos que deseja pagar, e clique em "Contirmar"

- Para REEMITIR boletos, caso tenha EMITIDO anteriormente, selecione novamente o débito abaixo, e na próxima tela clique no link referente ao boleto já emitido.

- Caso possua débitos EXECUTADOS, estes devem ser negociados na sede. BOLETOS EMITIDOS PAGAR COM 24 **HORAS** 

Nome:

N° de Inscrição: :

Email:

**Débito** Original  $U.M$ Vencimento Atual (RS) Sel one Anuidade: 2020 492.00 INPC 30/04/2020 492.00 Total(R\$): 0,00

Tipo de Inscrição:

**Passo 5 - Na tela seguinte, se for pagar em cota única, até o dia 31 de janeiro de 2020, para aproveitar o desconto de 15%, não marque nada no espaço "meses" (que indica o número de parcelas caso você deseje parcelar a anuidade). Em seguida clique em "Gerar Boleto(s)". Dessa forma o sistema entende que você quer pagar em "COTA ÚNICA".** 

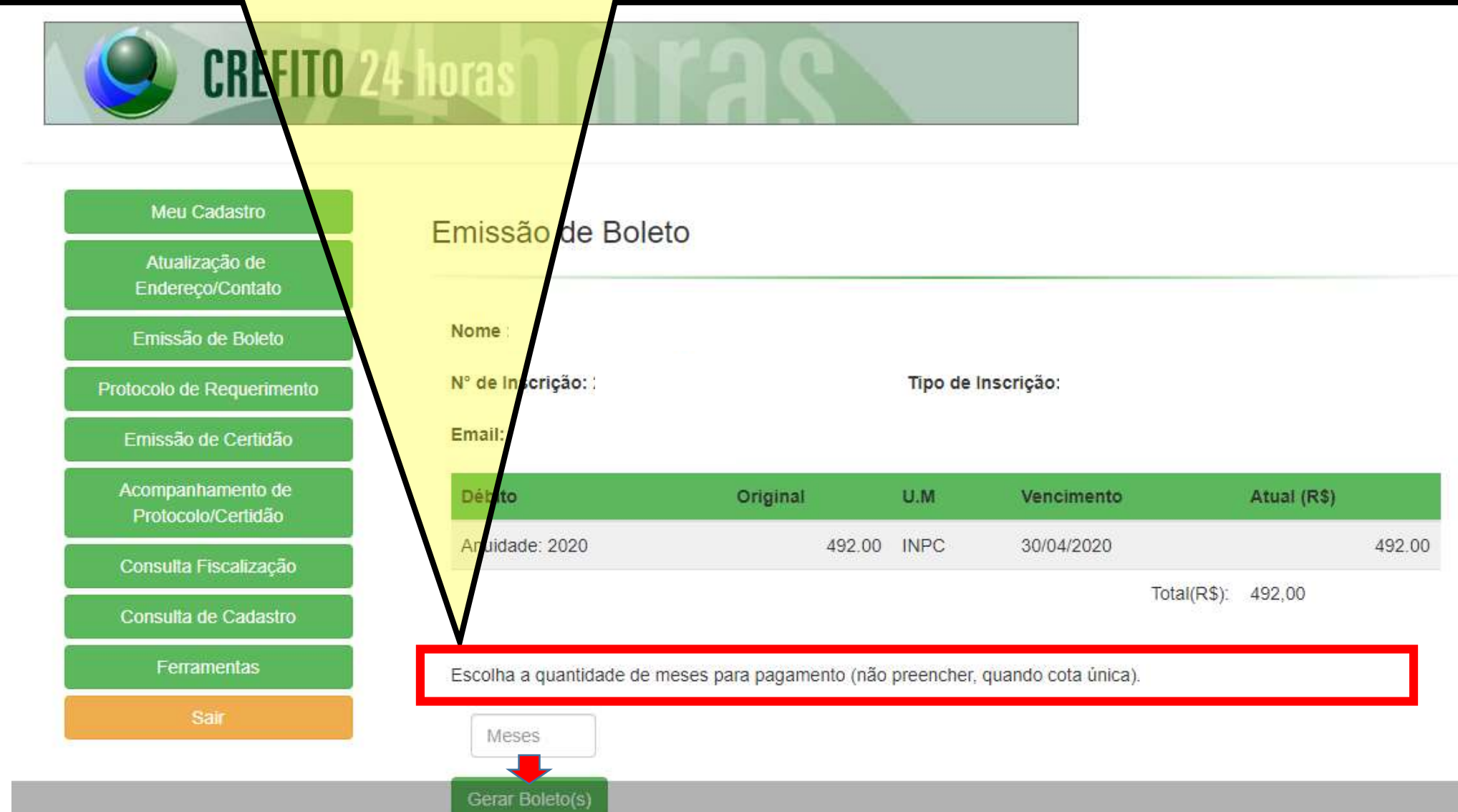

#### Passo 6 - Na tela seguinte, clique em "imprimir" para imprimir o boleto ou salvá-lo no formato PDF, conforme sua necessidade.

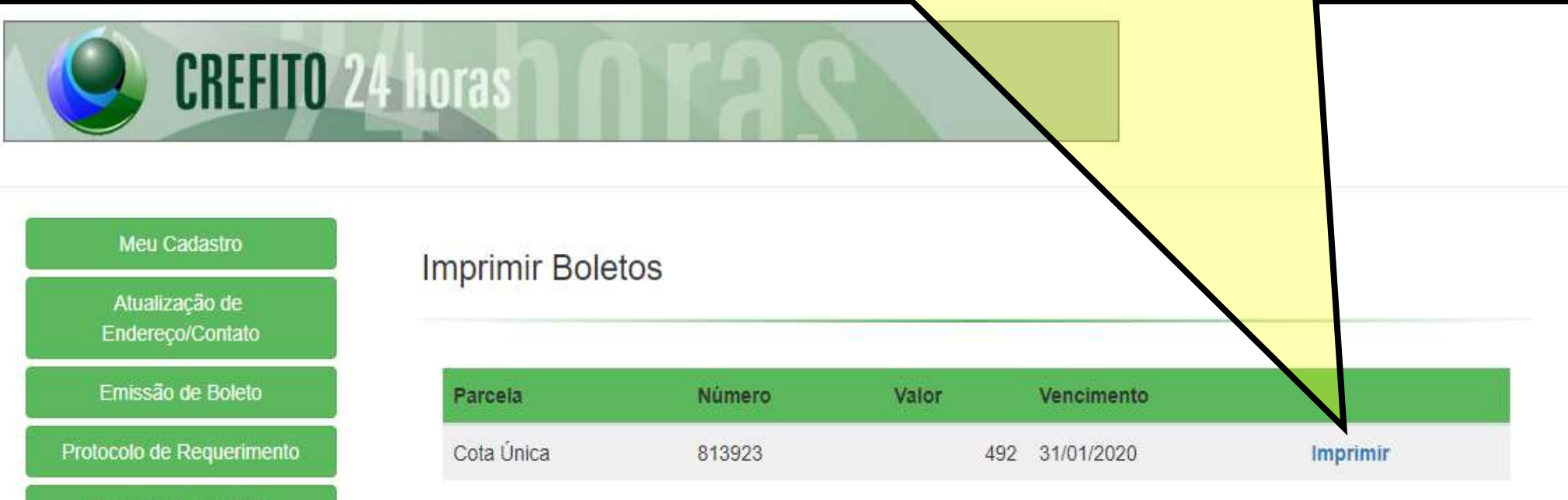

Emissão de Certidão

Acompanhamento de Protocolo/Certidão

Consulta Fiscalização

Consulta de Cadastro

Ferramentas

**Passo 7 – Seu boleto está pronto! Se você for correntista do Banco do Brasil, poderá inclusive efetuar seu pagamento apenas clicando nos links que o banco disponibiliza no próprio boleto para o Auto Atendimento da instituição.**

[bb.com.br] - Boleto gerado pelo sistema MPAG, 07/01/2020 12:25:27

**INSTRUCOES:** ANUIDADE: 2020. COTA UNICA = R\$ 418.20

Clique aqui e pague este boleto através do Auto Atendimento Pessoa Física. Clique aqui e pague este boleto através do Auto Atendimento Pessoa Jurídica.

**Repare que automaticamente o boleto indica o desconto para COTA ÚNICA. Para aproveitar o desconto de 15%, o boleto deve ser pago até o dia 31 de janeiro. Caso não seja pago até essa data, um novo boleto deverá ser gerado pelo o profissional para que o desconto do prazo seguinte seja processado.**

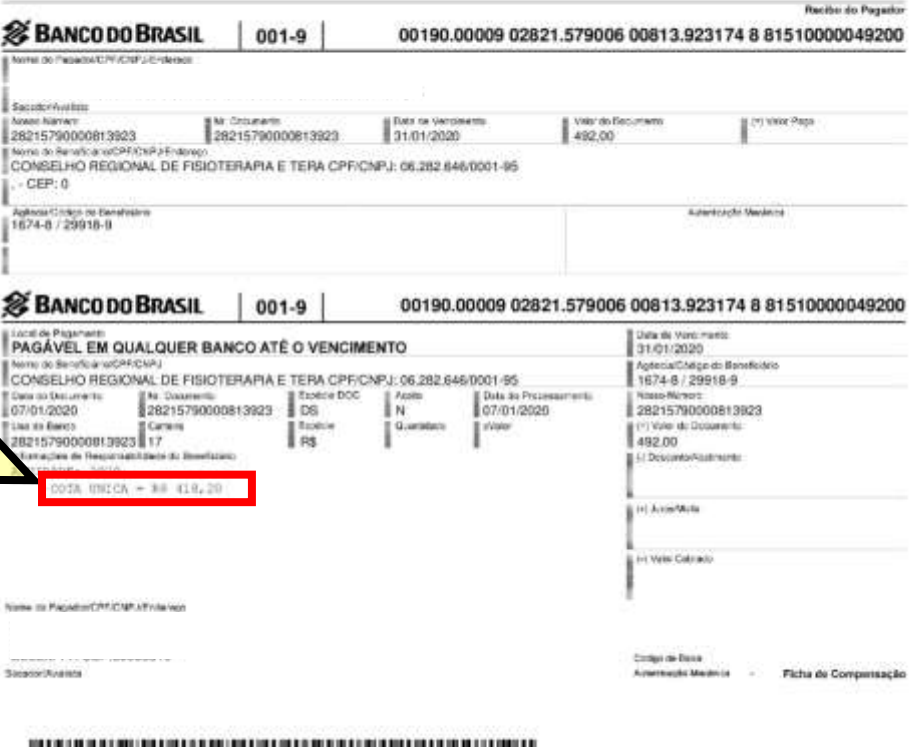

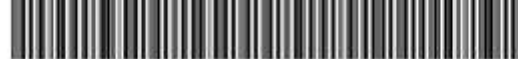